## **TUTORIAL PARA CONSULTAR BOLSA PERMANÊNCIA DO MEC**

- 1. Acessar o site [www.fnde.gov.br](http://www.fnde.gov.br/)
- 2. Do lado esquerdo, clicar em **PROGRAMAS** e depois em **Bolsas e Auxílios**

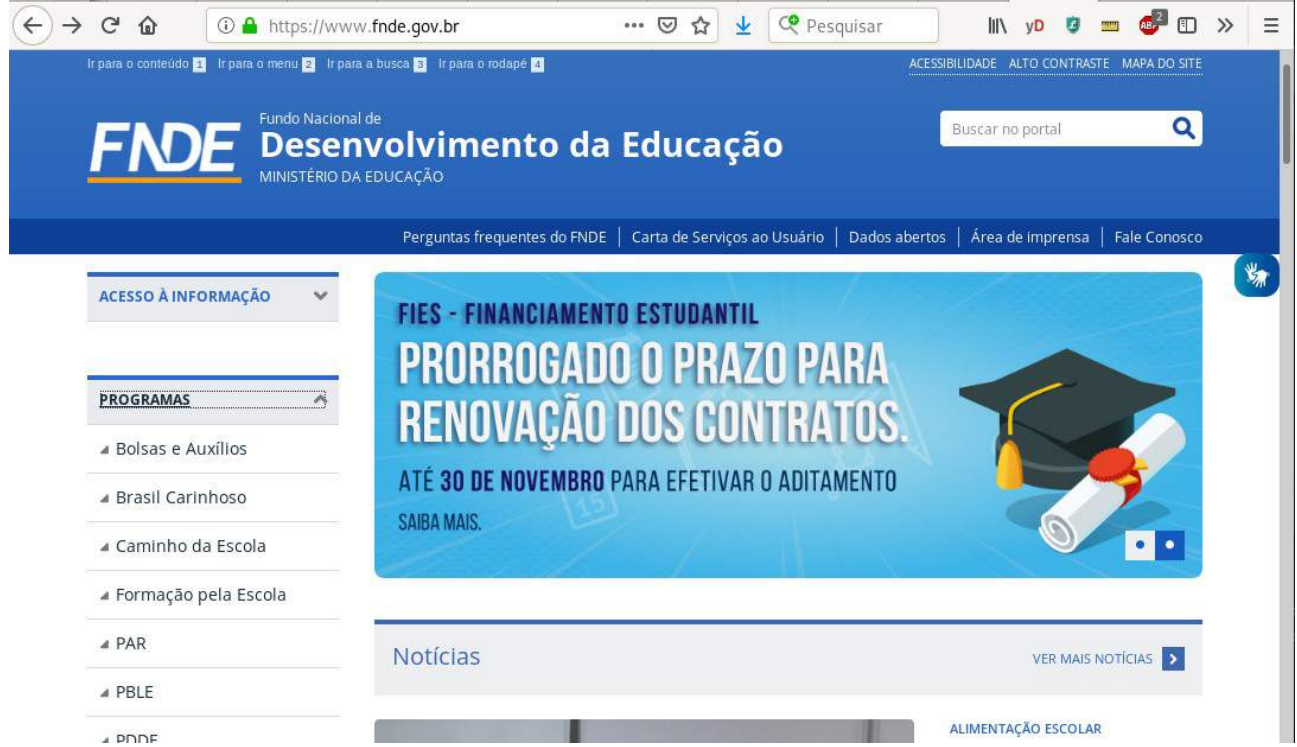

## 3. Na próxima tela, no lado direito, clicar em **CONSULTA PÚBLICA Bolsas pagas a pessoas físicas**

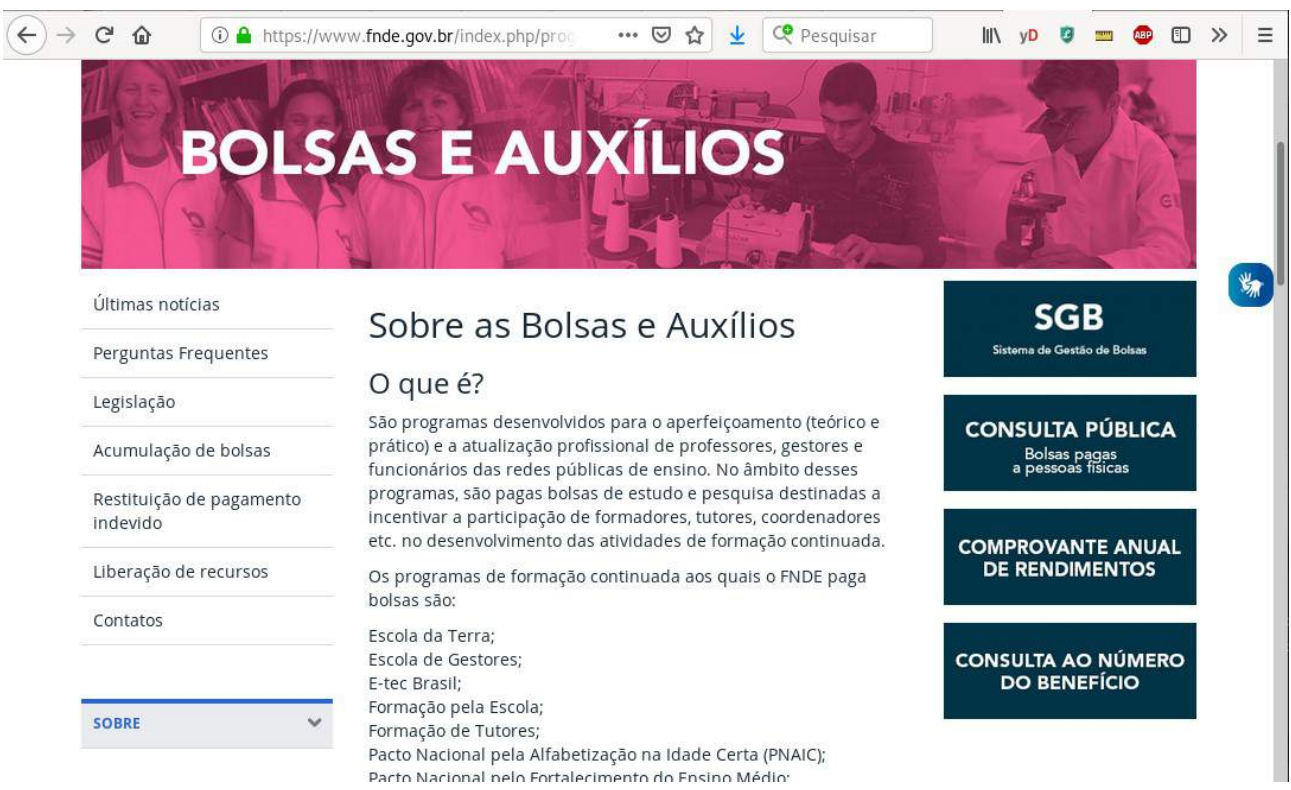

4. No campo apropriado, inserir o número do CPF. Após digitar o número do CPF, clicar em **Consultar**

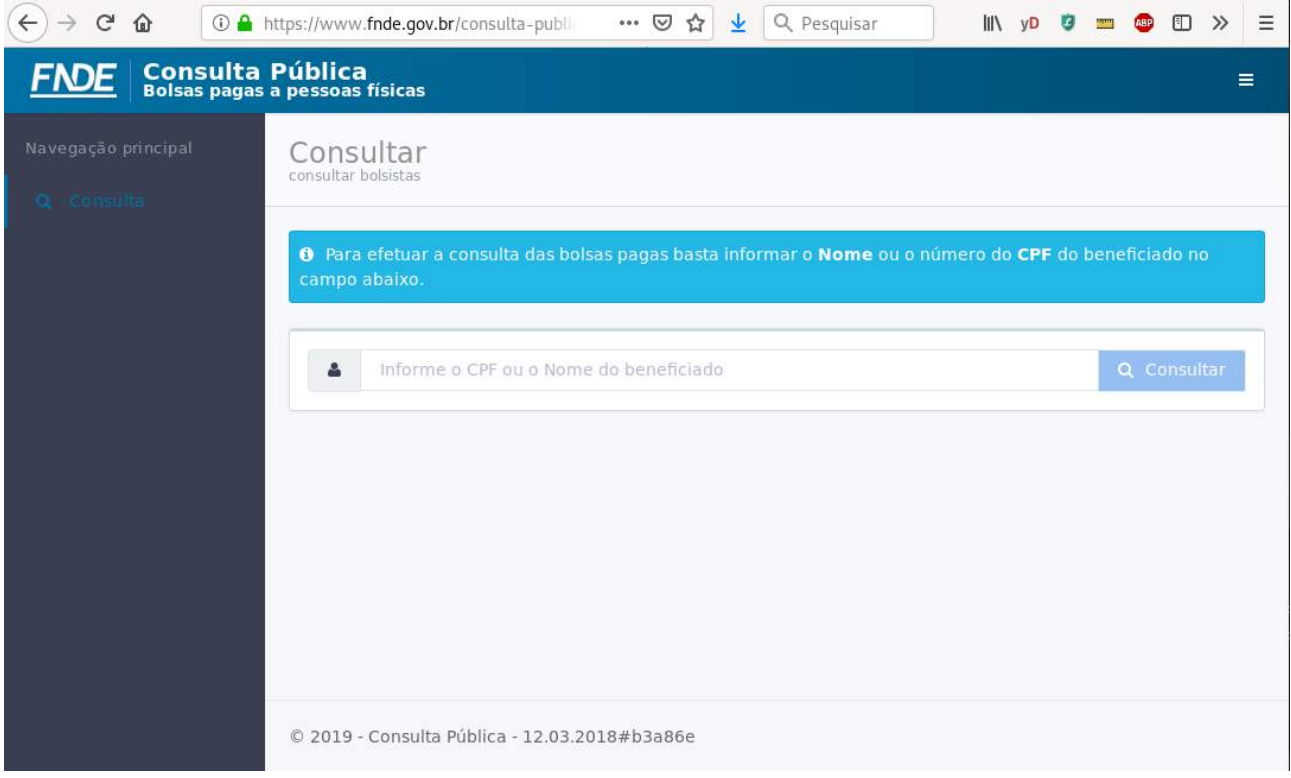

5. Caso a FNDE já tenha gerado a ordem para pagamento, aparecerá os seis números internos do CPF consultado e o nome completo do beneficiário. Clicar em **Detalhar**. Se essas informações não aparecerem aqui, aguardar. Não há nada que a PROACE possa fazer.

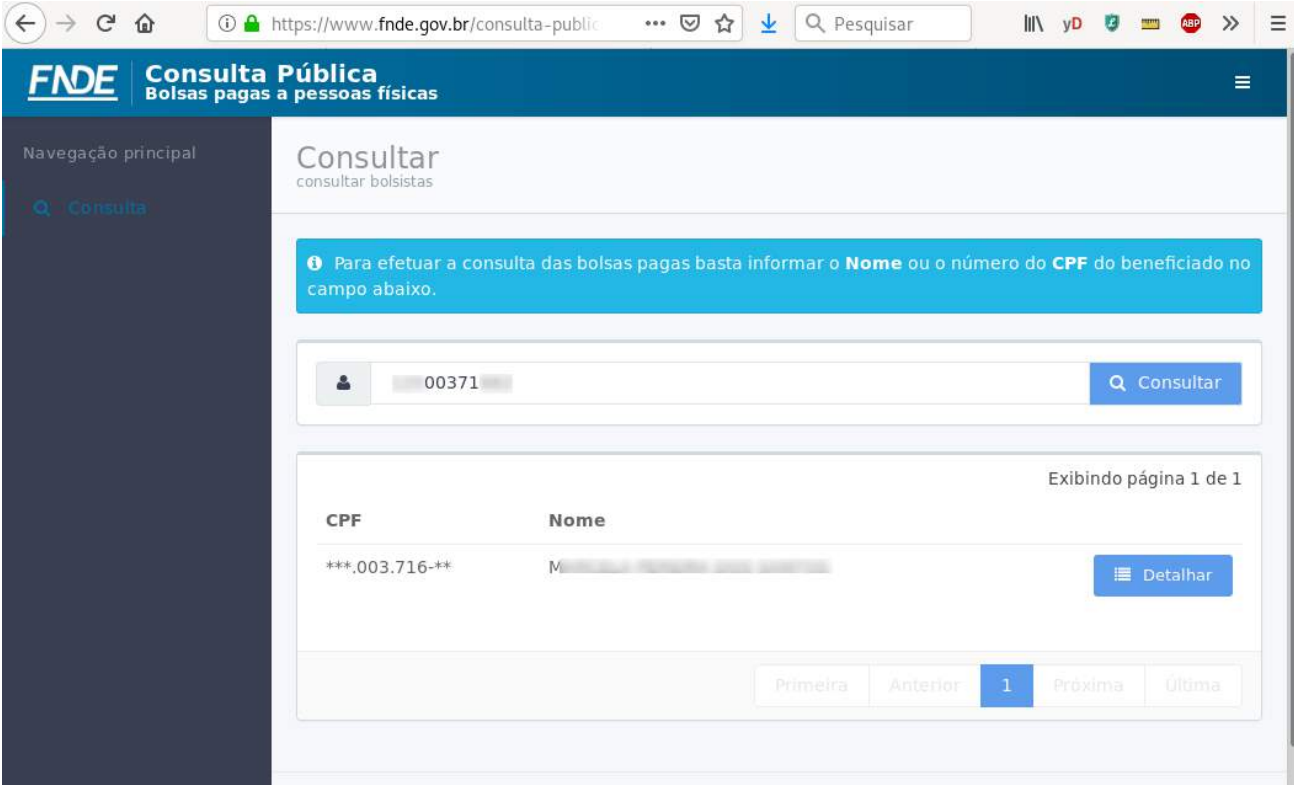

6. Na próxima tela, anotar em um papel o número da **Ordem de Bancária** (circulado por vermelho) e ir a agência do Banco do Brasil previamente escolhida.

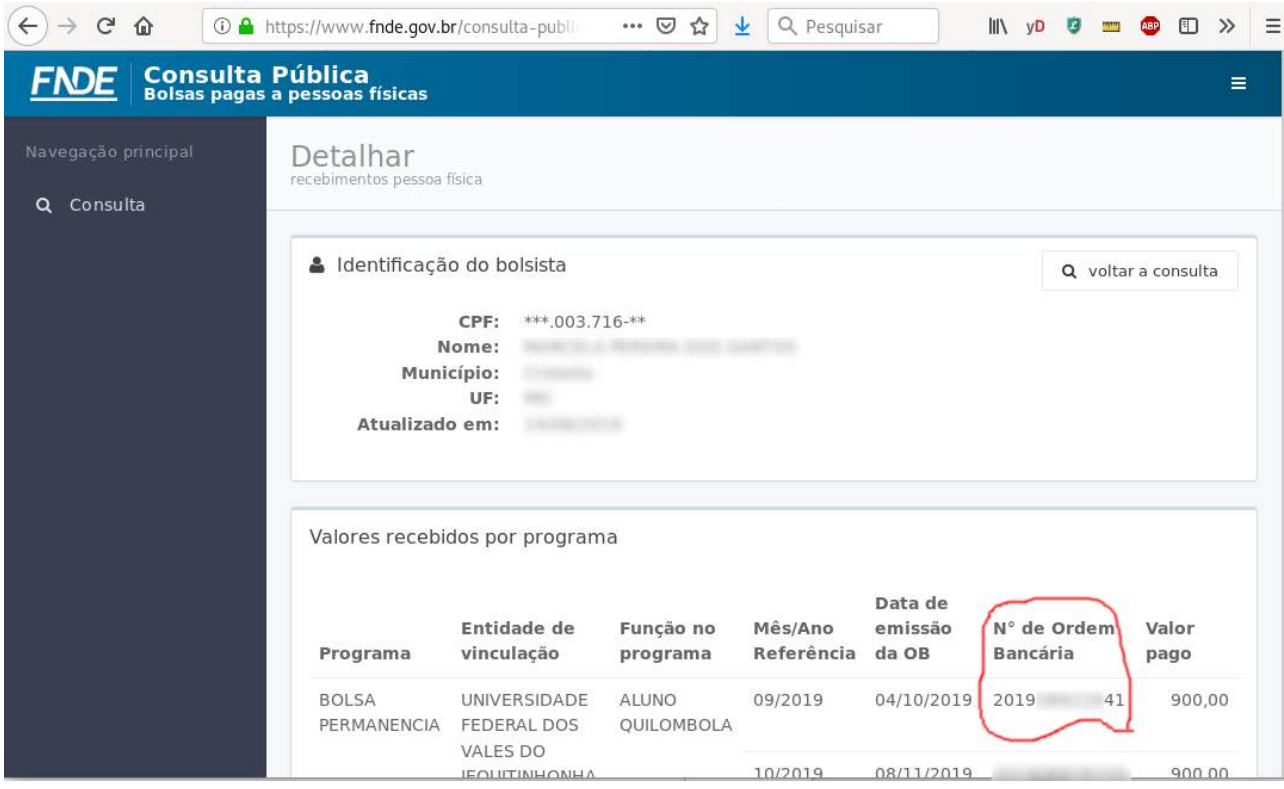

7. Caso esses dados não estejam disponíveis no site da FNDE, não há nada que a PROACE possa fazer.